# ネット出願の操作手順

ネット出願について、以下の手順で操作して出願手続を進めてください。

#### 画面①

#### スタート画面です。

『正科生B(専門学校併修)インターネット出願』をクリックすると画面②に移動します。

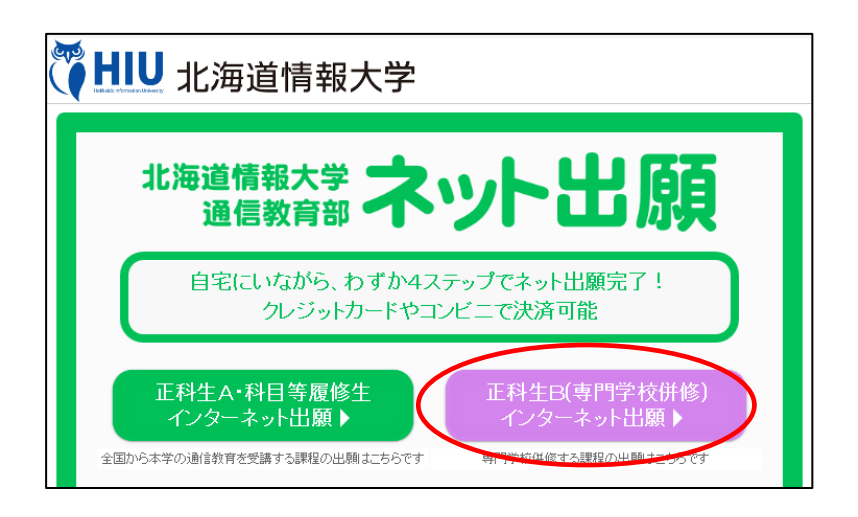

#### 画面②

- ·ネット出願する場合は、『事前登録する』をクリックして画面3 (事前登録画面)に移動し、 事前登録を終了した後、『ログインする』をクリックして画面④(ログイン画面)に移動します。
- ・ネット出願の要項を確認する場合は、『要項を見る』をクリックします。
- ・操作手順を確認するには、『操作手順を見る』をクリックします。
- ・よくある質問については、画面左下にある『よくある質問と回答はこちら』でご確認ください。

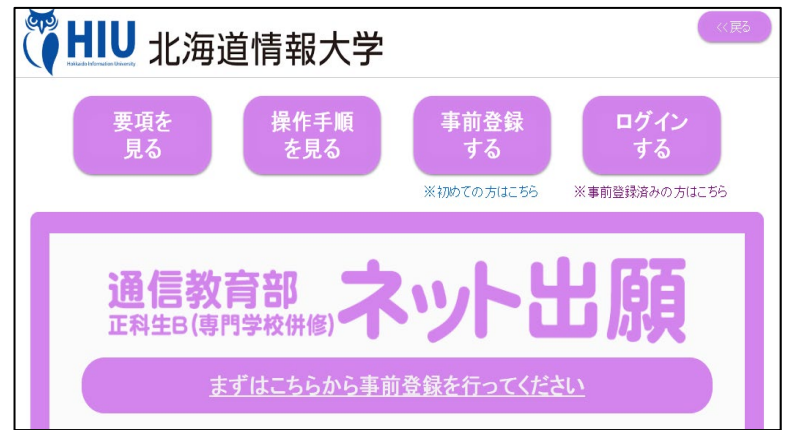

#### 画面③

- 事前に、迷惑メールの受信拒否等、メールの受信設定をしている場合は、「@mugendai.do-johodai.ac.jp」の アドレスから来るメールを受信できるようにしてください。
- ネット出願に必要な、メールアドレスとパスワード(任意)を入力します。パスワードは確認のため、同じ ものを2度入力します。
- 既に事前登録されているメールアドレスの場合は、新規の登録は受け付けられませんので、ご注意ください。 入力が完了しましたら、『事前登録する』をクリックします。
- 事前登録が完了すると、登録したメールアドレス宛に登録完了メールが自動配信されます。このメールに記 載されている URL を使い、画面4 (ログイン画面)に移動してください。

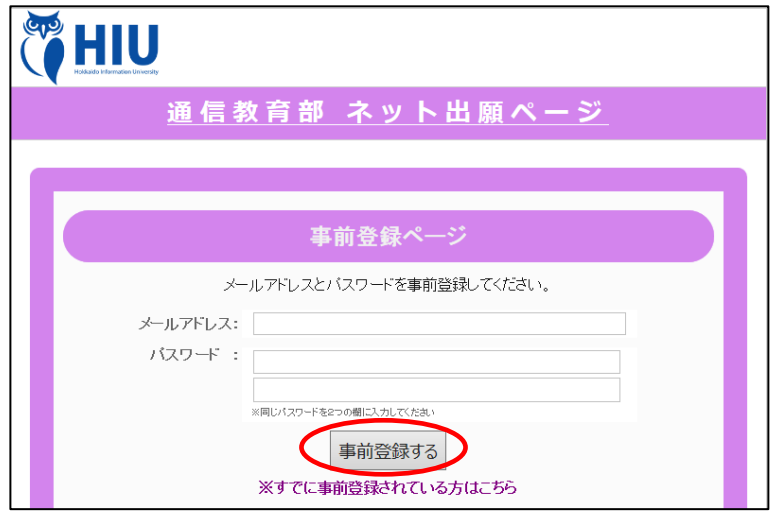

### 画面④

事前登録したメールアドレスとパスワードを入力し、『ログインする』をクリックすると画面6(出願情報入 力画面)に移動します。

ログインパスワードを忘れた場合は、『事前登録したパスワードを忘れた方はこちら』をクリックすると、 パスワードを再設定することができます。

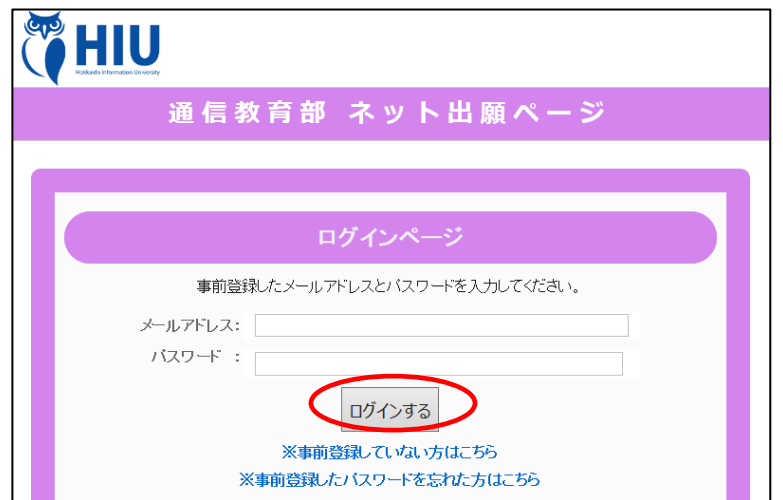

#### 画面⑤

出願する際に必要な情報を入力する画面です。必須項目には入力チェックを行っており、未入力の項目があ る場合は、次画面に遷移しようとする際に、再度入力を促すメッセージが表示されます。

区分の欄で、1 年次入学、2 年次編入学、3 年次編入学が選択できますので、入学を希望する区分を選択してく ださい。

区分の選択により、以降の項目で表示される内容は変化します。

また、ご入学される専門学校の所在地名を選択してください。

入力項目の説明は、画面②の『要項を見る』よりネット出願入学志願要項でご確認ください。

なお、後続の画面⑦で『この内容で出願する』をクリックした後は出願者様側で入力情報を修正することは できませんので、各項目に入力する際に内容を確認しながら入力を進めていってくださいますようお願いい たします。

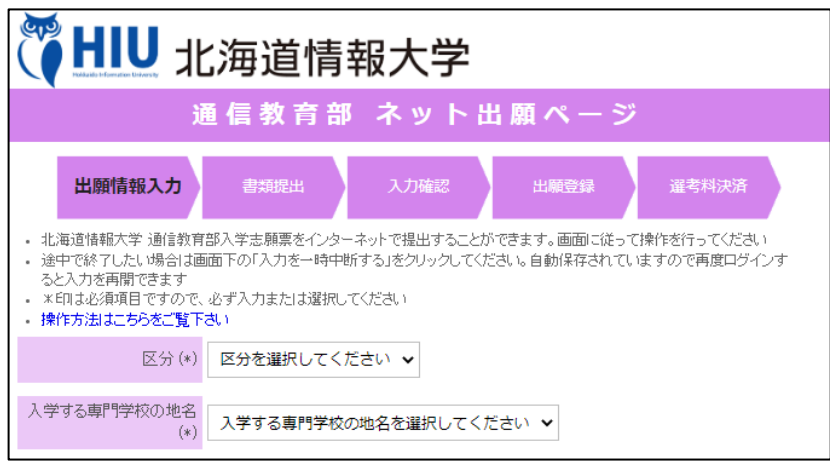

『入力を一時中断する』をクリックするか、ブラウザを終了する(×ボタンでウィンドウを閉じる)と、そ れまで入力した内容を保持したまま終了しますので、再度ログインした際には続きの状態から始められます。 すべての情報を入力したら、『次へ進む』をクリックすると、画面⑥(書類提出画面)に移動します。 (表示される項目は、選択する区分や学科等により変化します)

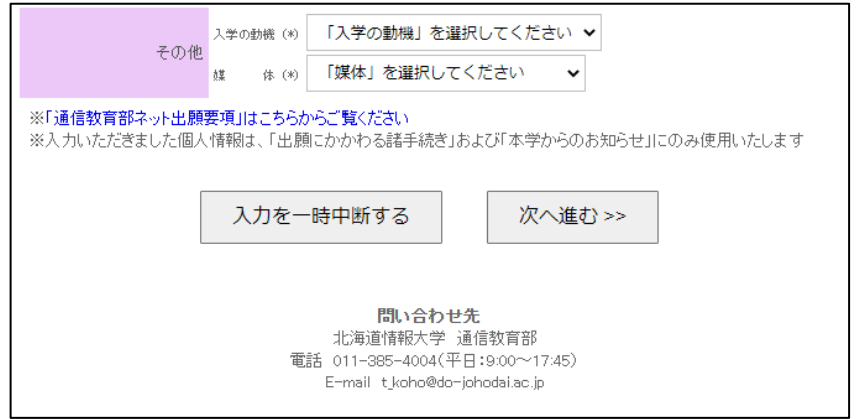

#### 画面⑥

顔写真(正面を向いたもので、無背景(壁などを背にして撮影)のもの)をスマートフォンやデジタルカメラで 写真撮影し、そのファイルを提出(アップロード)します。

ボタン(下の例では「ファイルの選択」)をクリックするとファイル名の入力画面になるので、準備したファ イルを一つ選択して「開く」をクリックすることで、ファイルが提出されます。顔写真の他に、卒業証明書 など提出するファイルが複数ある場合は、同じ操作を繰り返してください。各種用紙のダウンロードファイ

#### ルは下記、赤枠内からダウンロードできます。

すべてのファイルの提出が完了しましたら、『次へ進む』をクリックして、画面⑦(入力確認画面)に移動し ます。

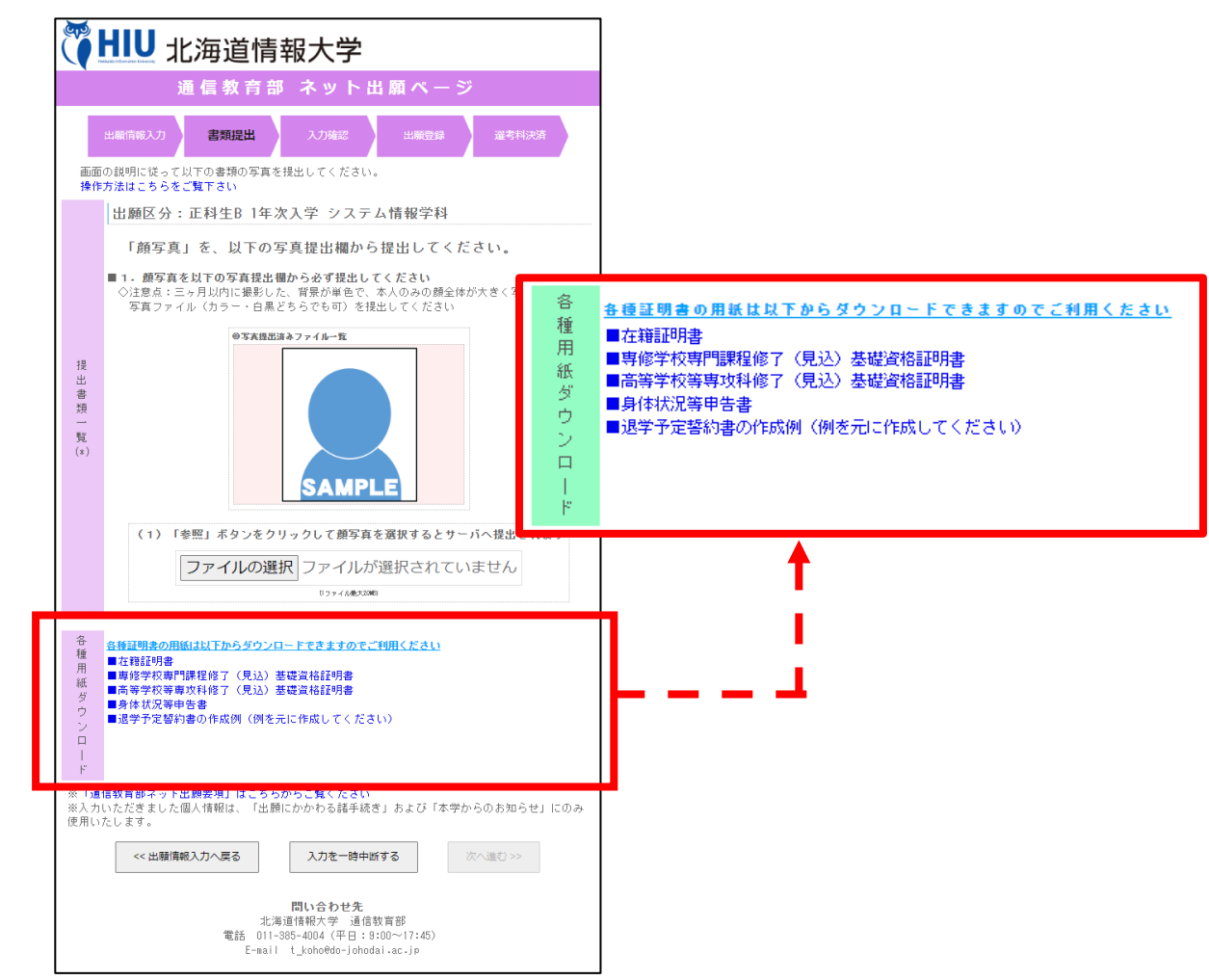

顔写真のファイルを誤って提出した場合や、複数のファイルを提出したものの削除したい場合は、「写真提出 済みファイル一覧」の対象ファイルの横にある「×」をクリックすると削除できます。

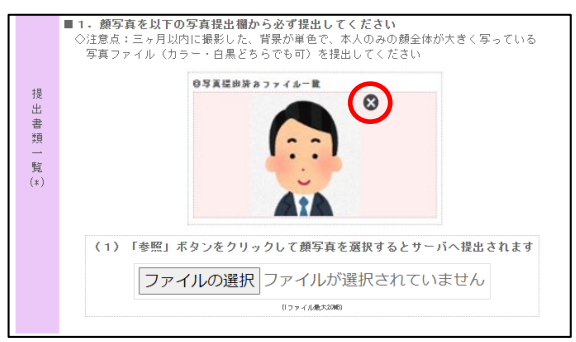

#### 画面⑦

入力情報の確認画面が表示されますので、最終確認を行ってください。

内容に誤りがある場合は、『変更する』をクリックして、前の画面に戻り、修正してください。

### 特にアップロード書類(顔写真のファイル)が表示されていることをご確認ください。

この入力情報で問題がない場合は、『この内容で出願する』をクリックして、画面8(出願登録画面)に移動 します。

なお、この画面上でも出願番号をご確認いただけます。

## ※『この内容で出願する』クリック後は、出願者様側で入力情報を修正することはできませんので、クリッ ク前に再度ご確認くださいますようお願いいたします。後から誤りに気づき、修正が必要な場合は通信教 育部宛にご連絡ください。

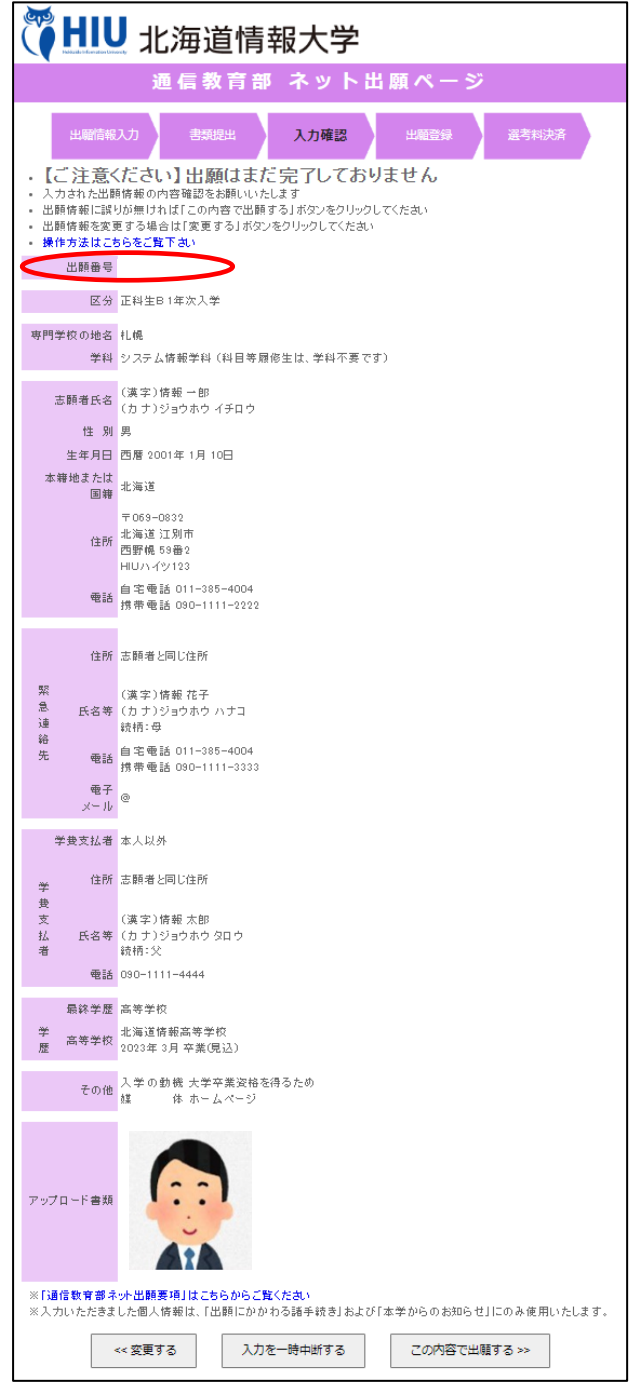

#### 画面⑧

出願登録画面を表示します(入力した情報が登録されたことになります)。

この画面が表示されると登録されたメールアドレス宛にネット出願完了メールが自動送信されますので、メ ールが届いていることをご確認ください(画面と同じ内容のメールが届きます)。

画面の表示内容をご確認の上、『選考料決済を開始する』をクリックして、画面⑨(選考料決済画面)に移動 してください。

この画面上でも出願番号を確認できます。

### <注意>ブラウザの戻るボタンで前の画面に戻らないでください。

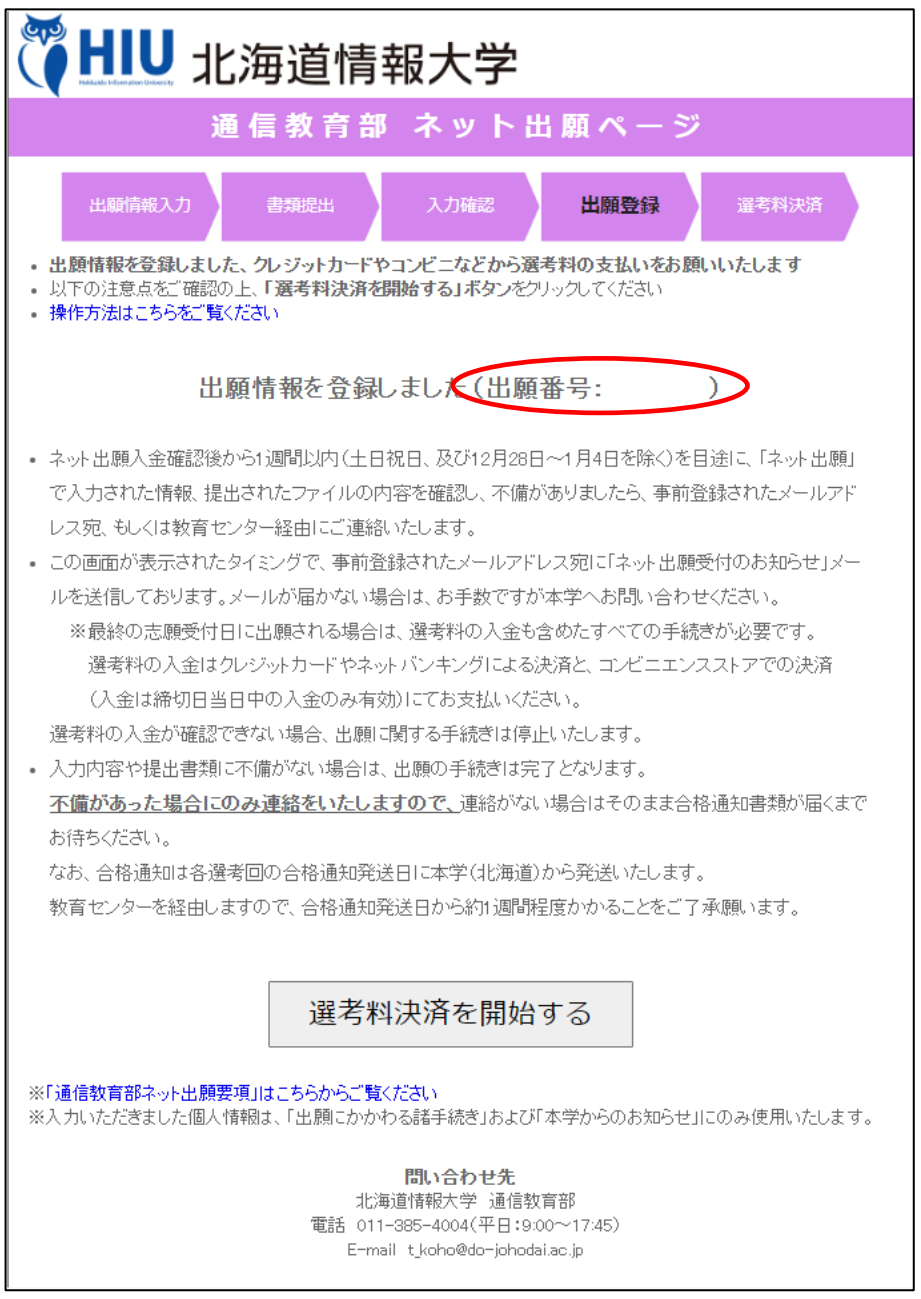

#### 画面⑨

選考料決済手続きの面を表示します。

出願番号が表示されますので、メモ等に控えていただき、『決済を開始する』をクリックすると、画面⑩(決 済サイト(e-apply))が別画面で開きますので、選考料決済の手続きを進めてください。 この画面はクローズしていただいても構いません。

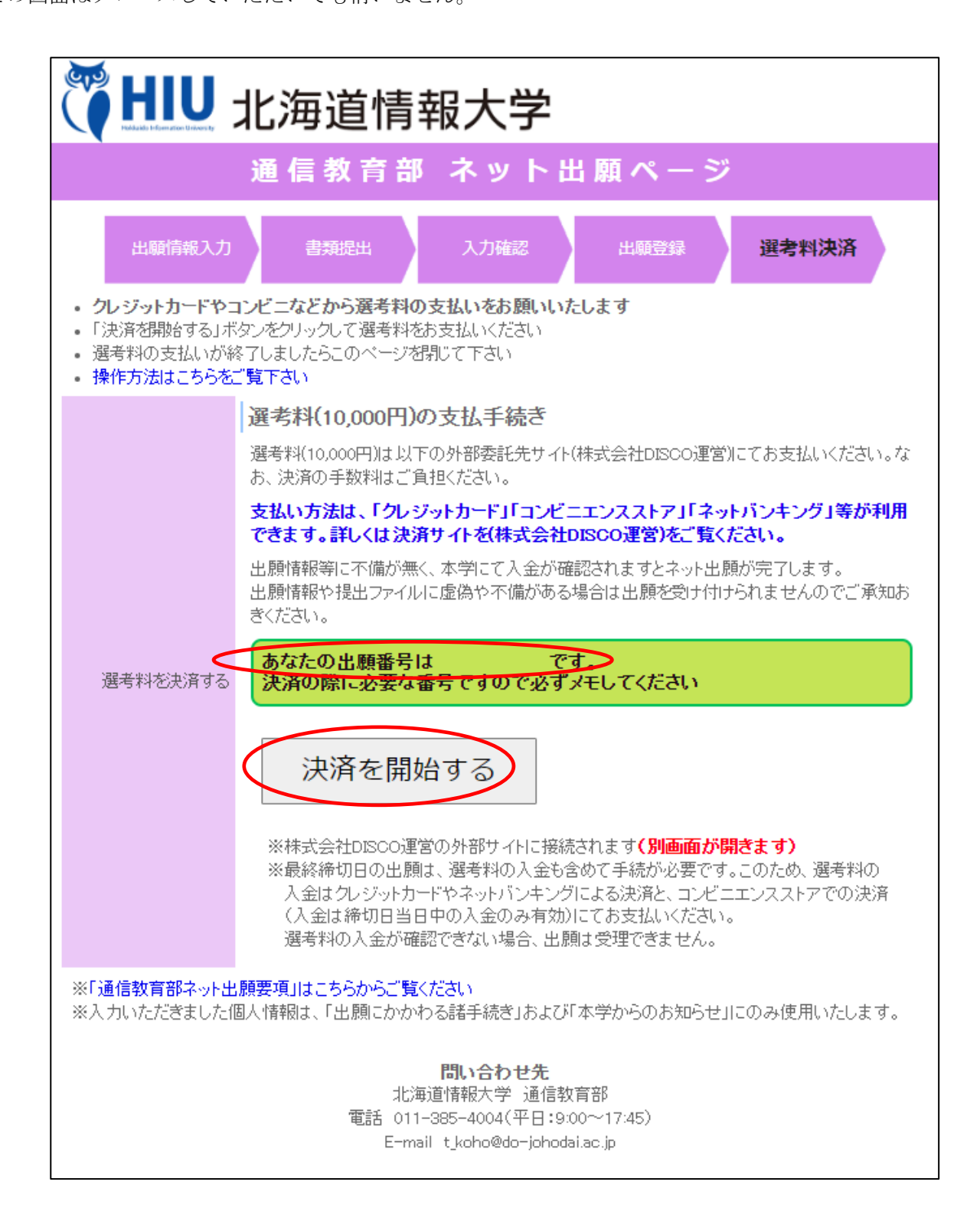

#### 画面⑩

選考料 (10,000円)のお支払いに必要な手続きを行っていただきます。この画面が開かない場合は、以下の URL を開きます。

https://e-apply.jp/n/do-johodai-n ※決済ページ (e-apply)に移動します。 「支払う」をクリックして、次の画面に移動してください。

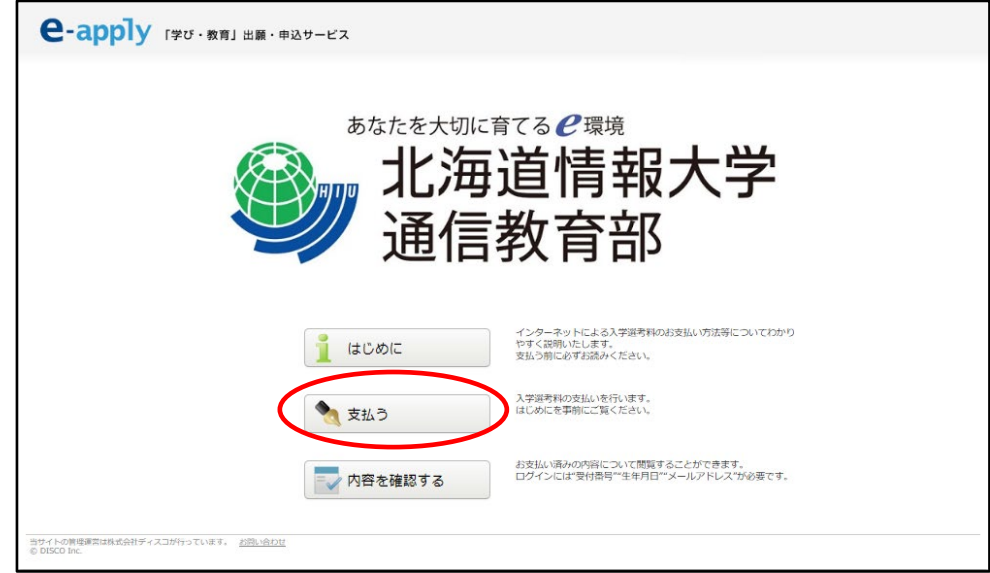

### 画面⑪

選抜区分は「北海道情報大学【通信教育部】」を選択し、入学時期は「2024年度春期入学」を選択し、試 験区分には「入学選考料【春期入学(第1期)】」を選択してください。

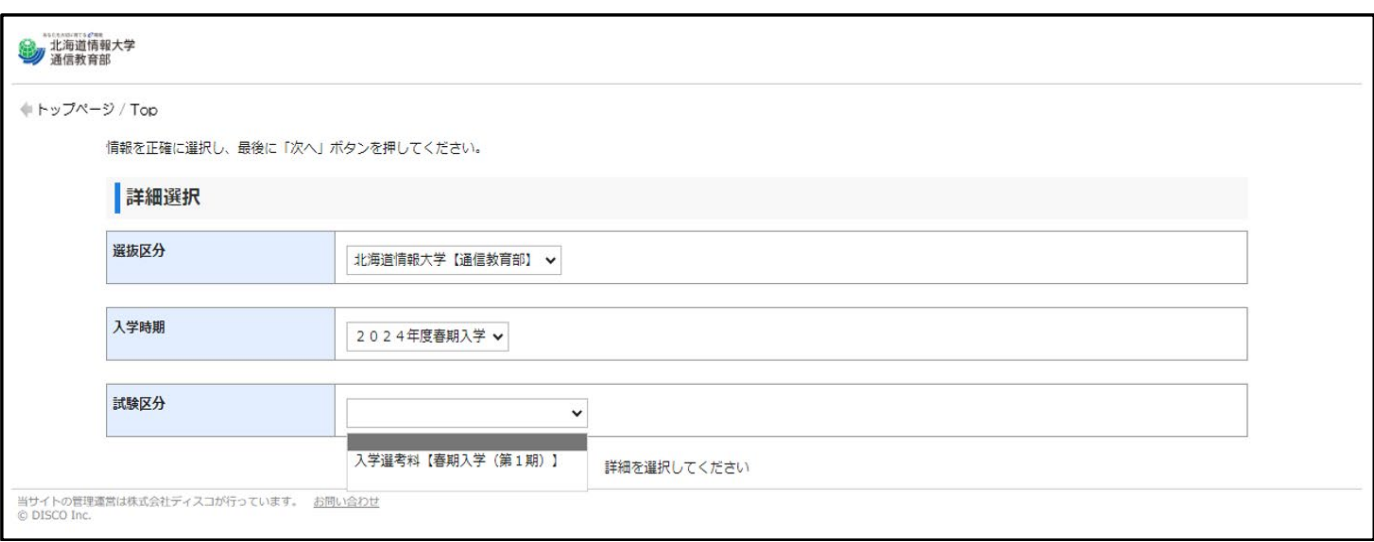

### 画面⑫

試験区分を選択すると、以下の画面になりますので、「次へ」をクリックします。

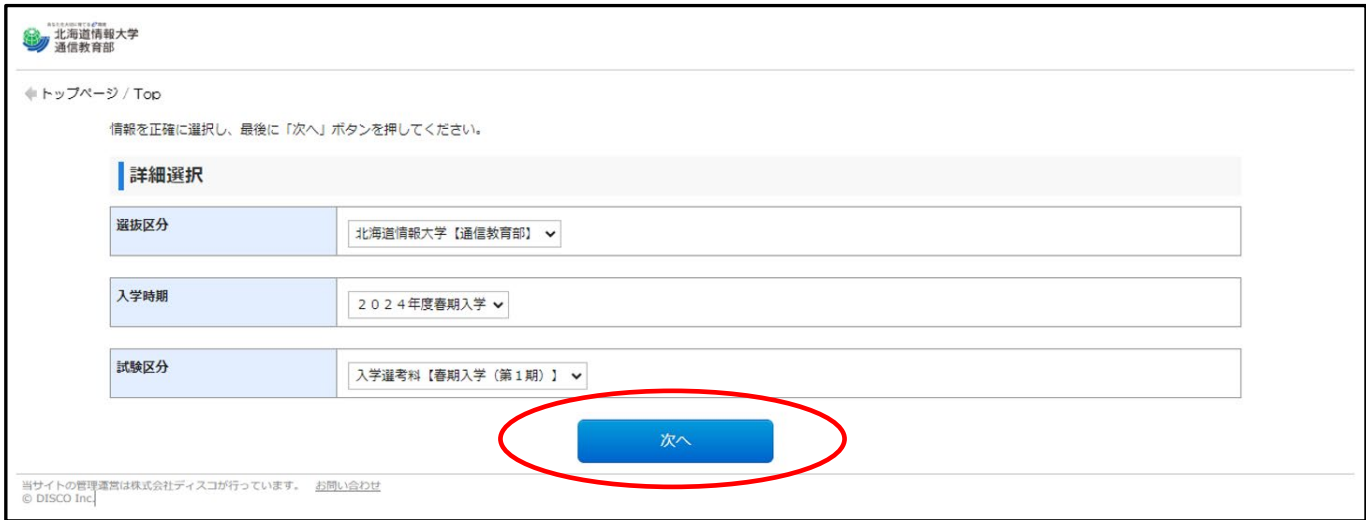

※この画面の後、「留意事項」の画面が表示されますので、内容を確認して「次へ」をクリックしてください。

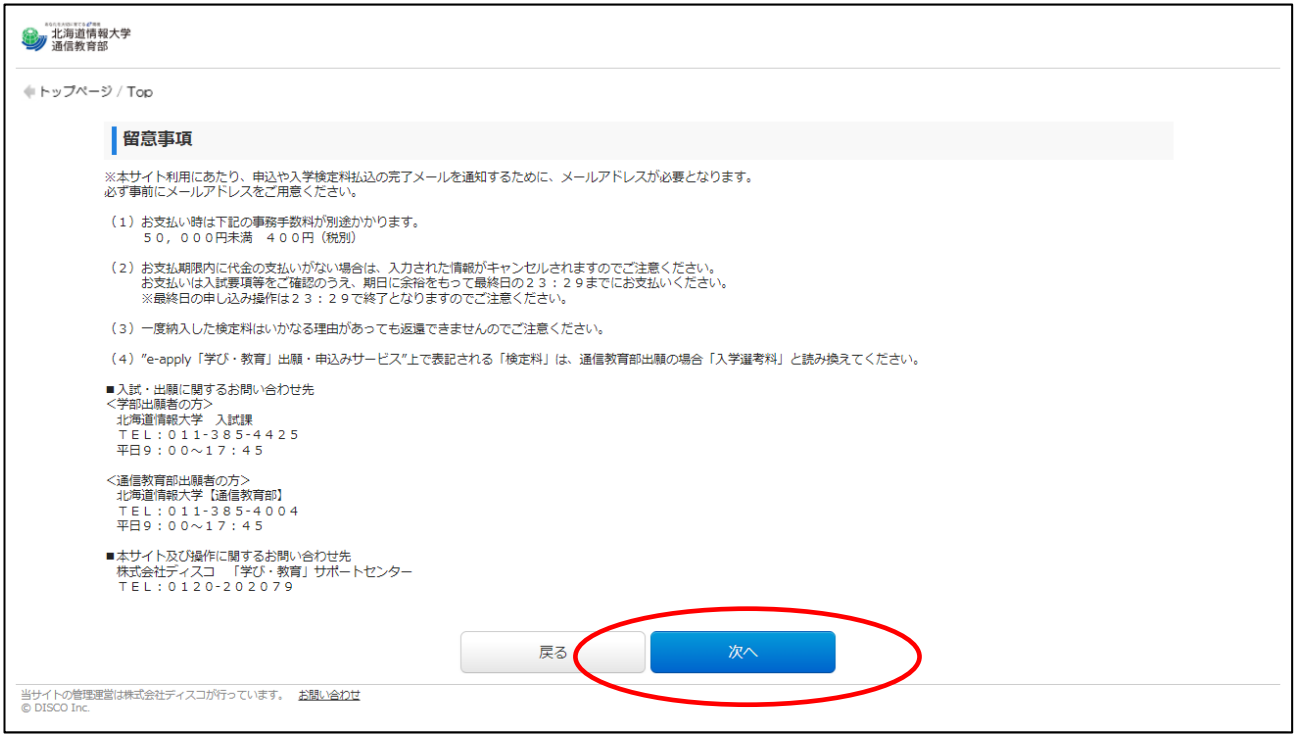

#### 画面⑬

「個人情報」の画面が表示されますので、必要事項(\*の印がある項目すべて)を入力します。「出願番号」は 画面⑦、画面⑧、画面⑨で表示された番号(7 桁の出願番号)を入力してください。メールアドレス(e-mail) には携帯電話のメールアドレスも設定できますが、「@e-apply.jp」からのメールを受信できるように設定を 追加してください(手続完了後に自動配信メールが届きます)。 全て入力しましたら、「次へ」をクリックします。

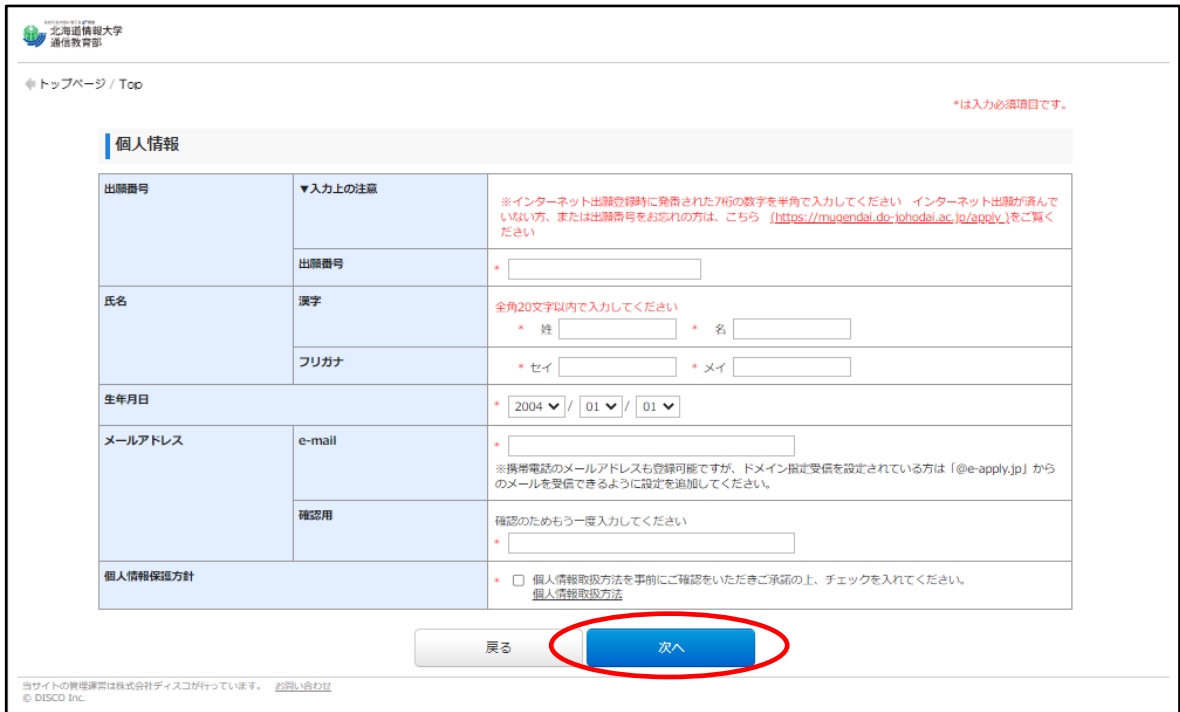

#### 画面的

全ての情報を入力すると、確認画面が表示されますので、よく確認した上で「支払う」をクリックします。 (内容に誤りがある場合は、「戻る」をクリックして画面⑬に戻り、入力内容を修正してください)

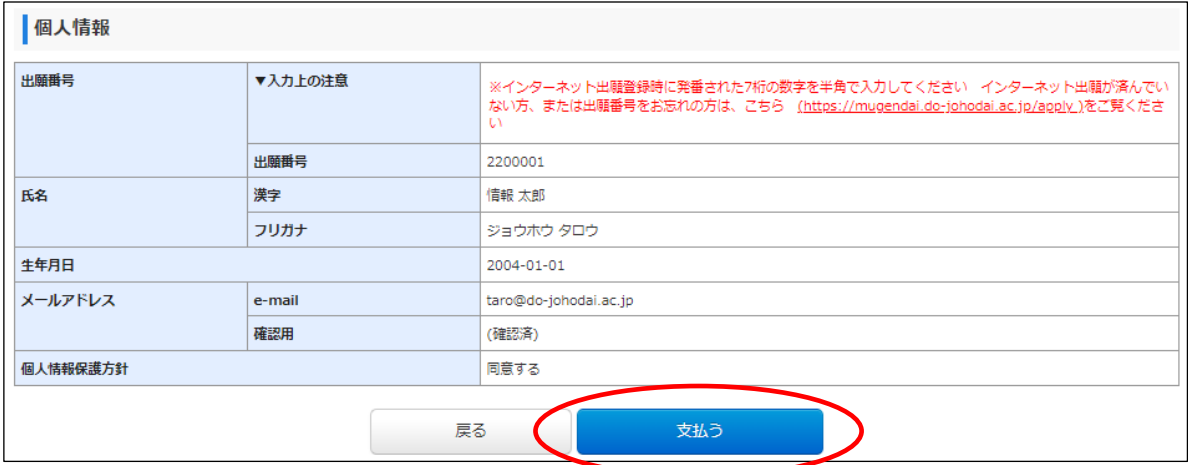

#### 画面⑮

12 桁の受付番号(以下の画面の番号は説明用のため利用できません)が表示されますので、メモ等に控えて ください。受付番号を控えた後、「支払方法確認」をクリックします。

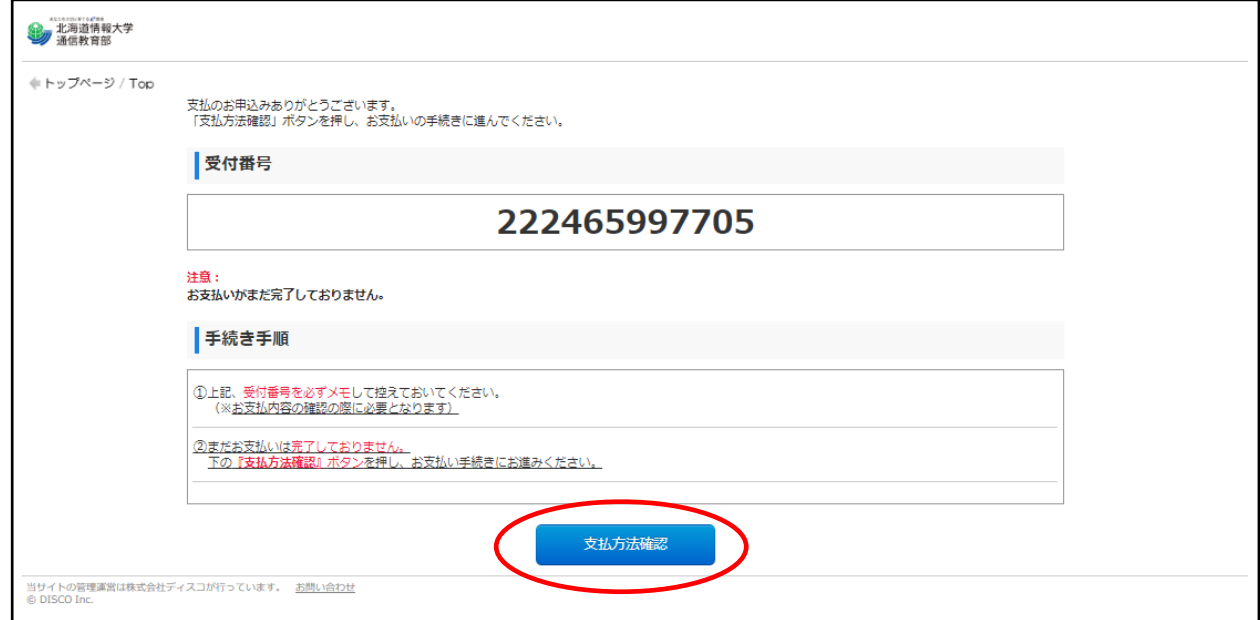

#### 画面⑯

お支払い方法選択画面が表示されますので、支払い方法を選択します。

支払い方法を選択し、対応した青いバナーをクリックします。

※ここでは、「コンビニエンスストアまたはペイジー、ネットバンキングでのお支払い」を例に説明します。

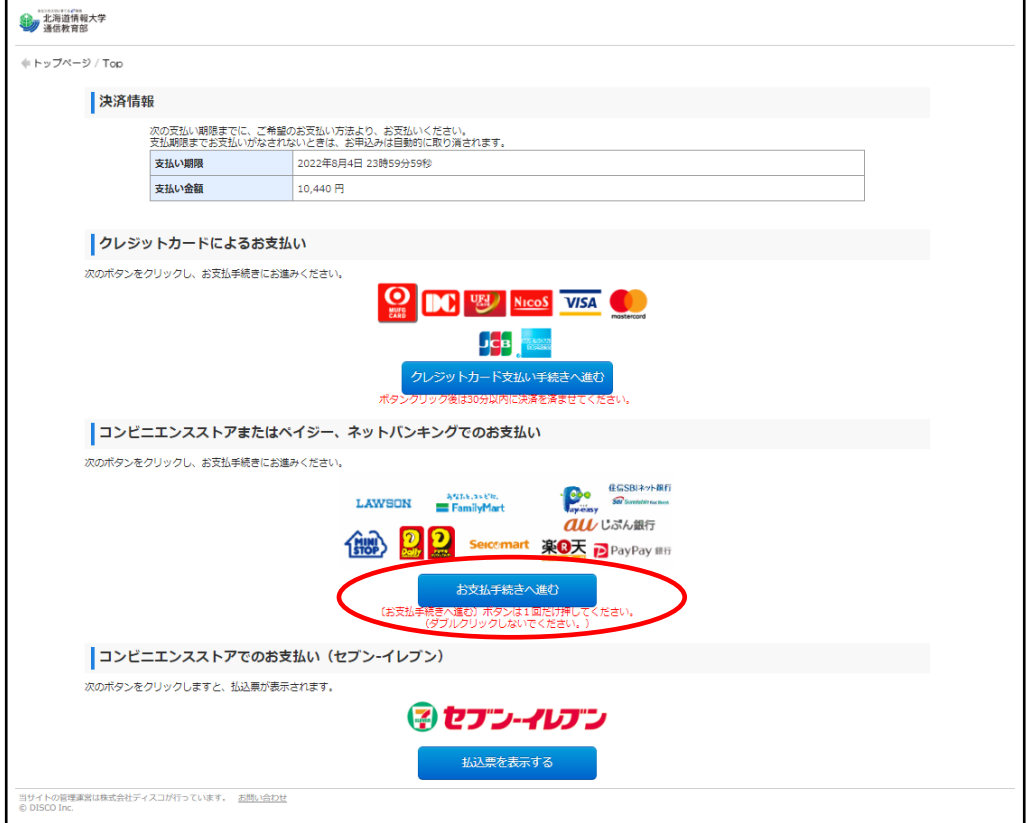

# 画面⑰

お支払い可能なコンビニと銀行が表示されますので、利用する店舗を選択します。 ※ここでは例として「ファミリーマート」を選択します。

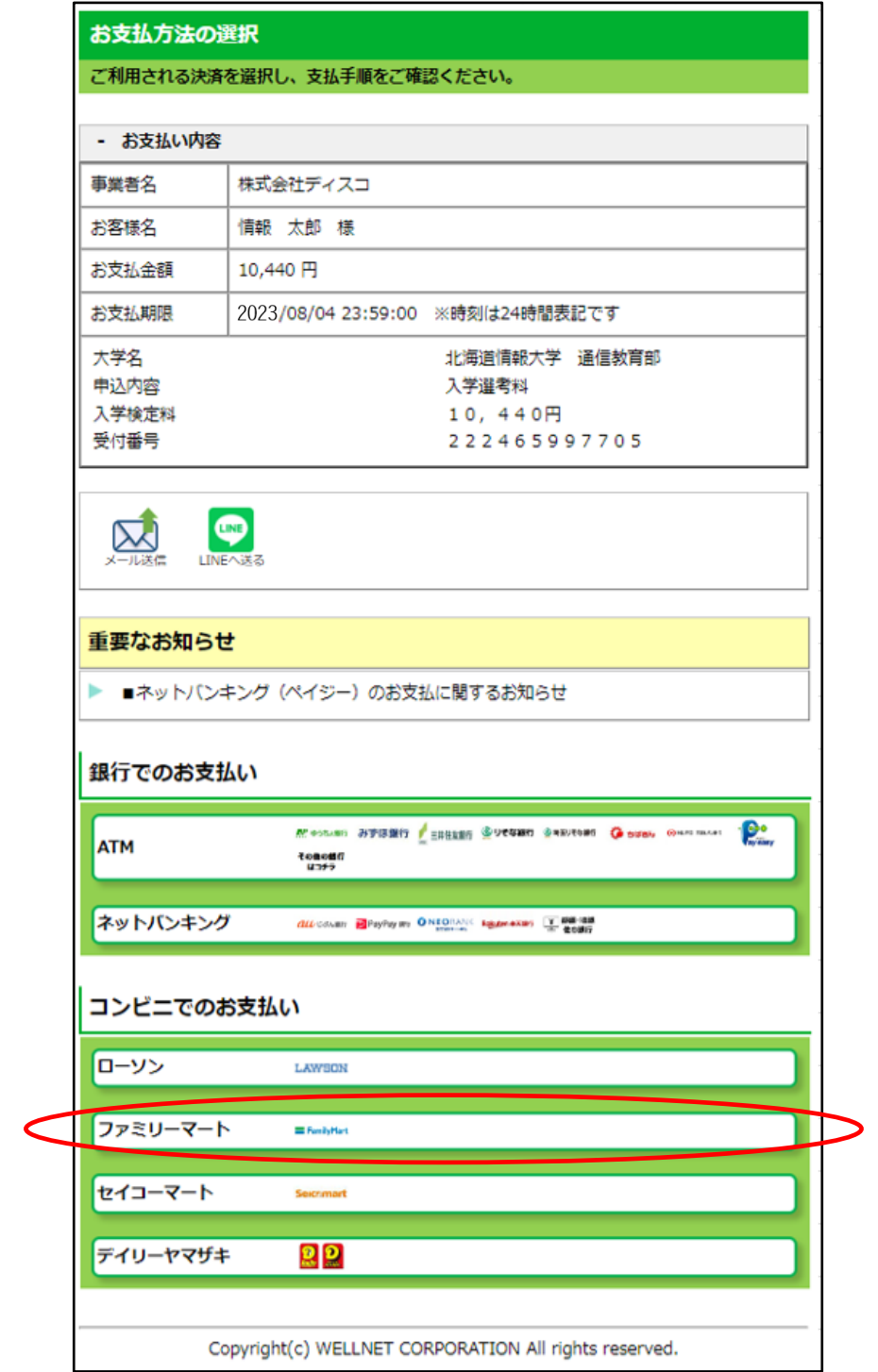

#### 画面⑱

お客様番号と確認番号、支払い方法が表示されますので、印刷したものを持ってコンビニでお支払い手続き を行います。(この番号は説明用のため利用できません)

印刷できない場合は、番号等をメモすることで、コンビニでお支払い手続きができます。

お支払い方法を変更する場合は、「前の画面に戻る」をクリックすると、お支払い場所の選択画面(画面®) に戻ります。

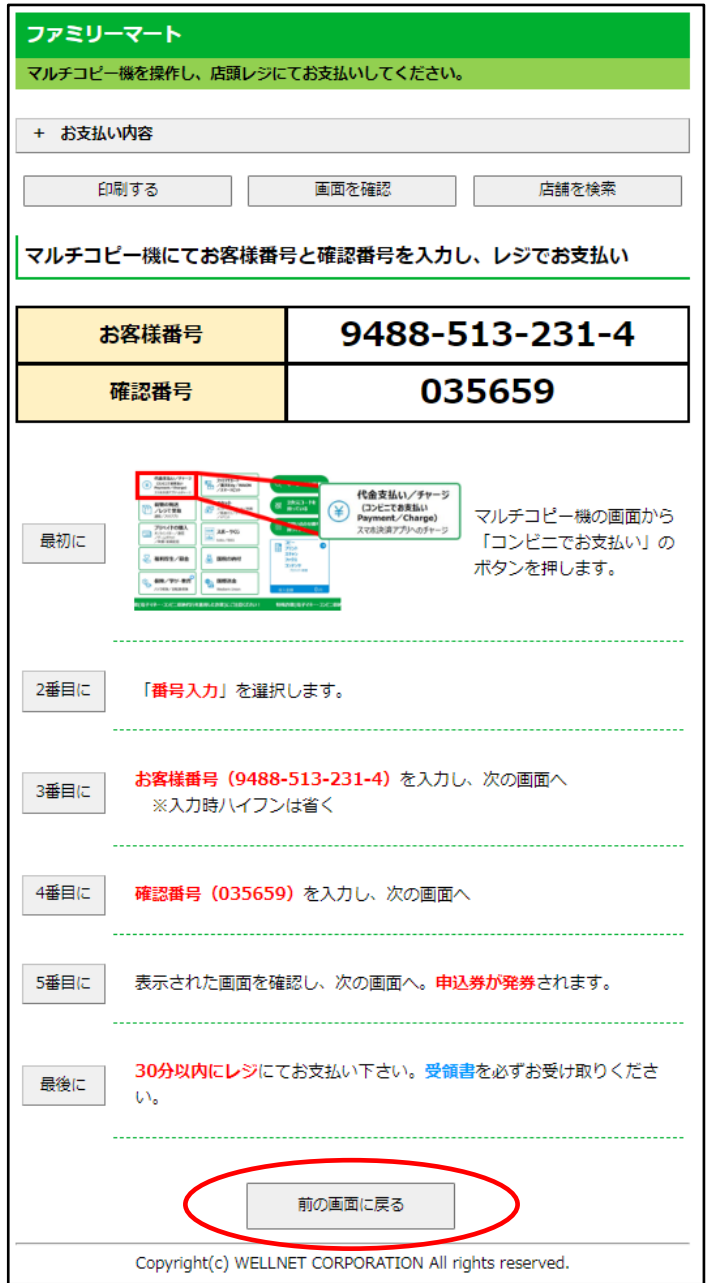

- ※ 選考料のお支払い期限は、画面⑨で『決済を開始する』をクリックしてから 4 日間です。
- ※ 期限が過ぎた場合は、再度画面10 ([https://e-apply.jp/n/do-johodai-n](https://e-apply.jp/n/do-johodai-n%EF%BC%89%E3%81%8B%E3%82%89%E3%80%81%E6%89%8B%E7%B6%9A%E3%82%92%E3%81%97%E7%9B%B4%E3%81%99%E3%81%93%E3%81%A8%E3%81%8C%E3%81%A7%E3%81%8D))から、手続をし直すことができ ます。(画面⑩から画面⑱まで再度手続をしてください)
- ※ 出願受付期間の最終日時(3 月 21 日(木)の 23: 29)を過ぎた場合は、お支払い画面が表示されず、入金で きませんので、最終日に手続をする場合は、時間に余裕を持って対応してください。

#### 画面⑲

ご入金したかどうかを確認するには、以下の URL を開きます。

https://e-apply.jp/n/do-johodai-n ※決済ページ (e-apply)に移動します。

「内容を確認する」をクリックすると、ログイン画面が表示されるので、画面6で記録した12桁の受付番 号と生年月日、メールアドレスを入力して「ログイン」をクリックします。

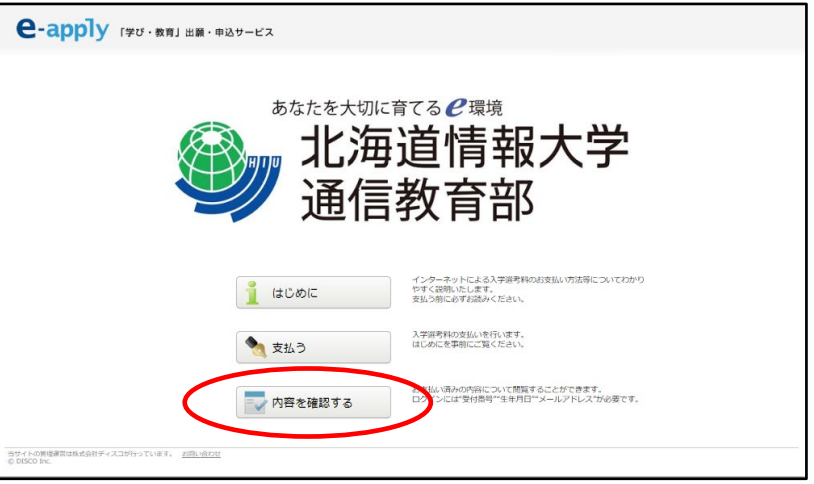

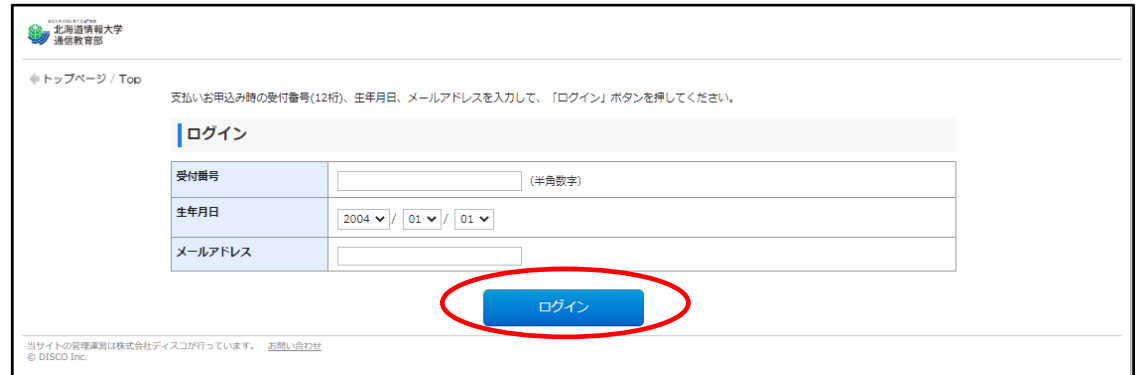

#### 画面⑳

表示された画面の中に「申込ステータス」があります。

お支払いが完了していない場合は、「お支払いがまだ完了しておりません。」と表示されていますので、「お支 払い手続きへ進む」をクリックして、画面⑯に移動します。

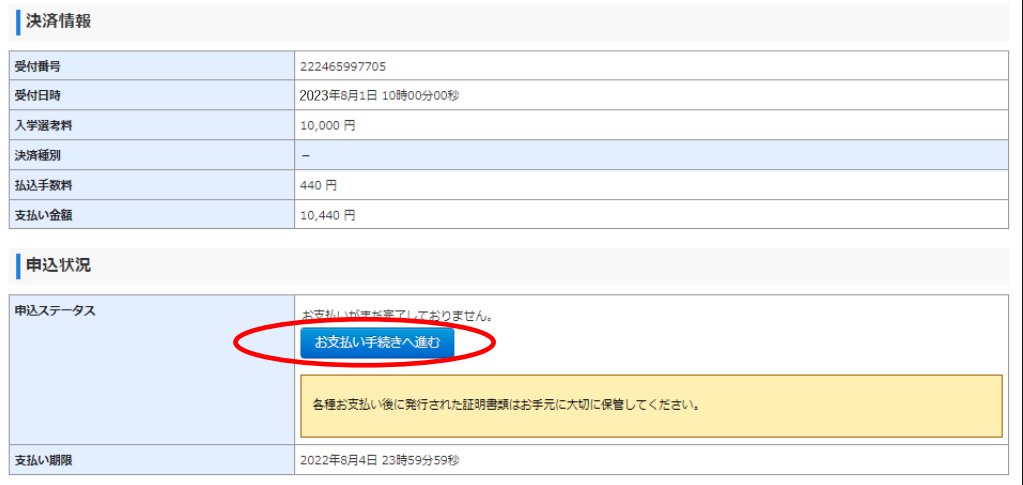

## 画面㉑

お支払いが完了している場合は、「申し込み明細」の表示が可能となります。 「申し込み明細 (PDF) の表示」をクリックすると、明細が表示されます

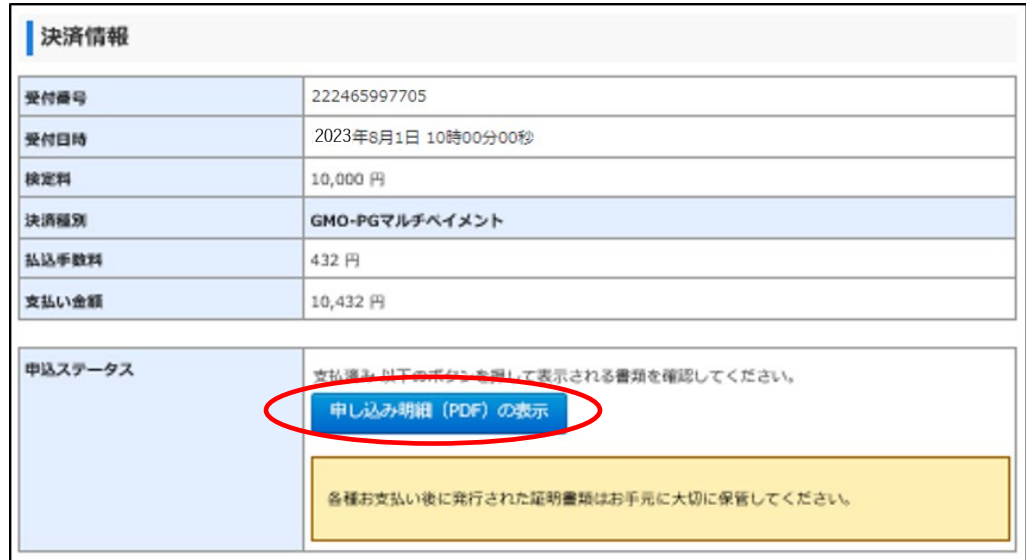

「申し込み明細」のイメージ

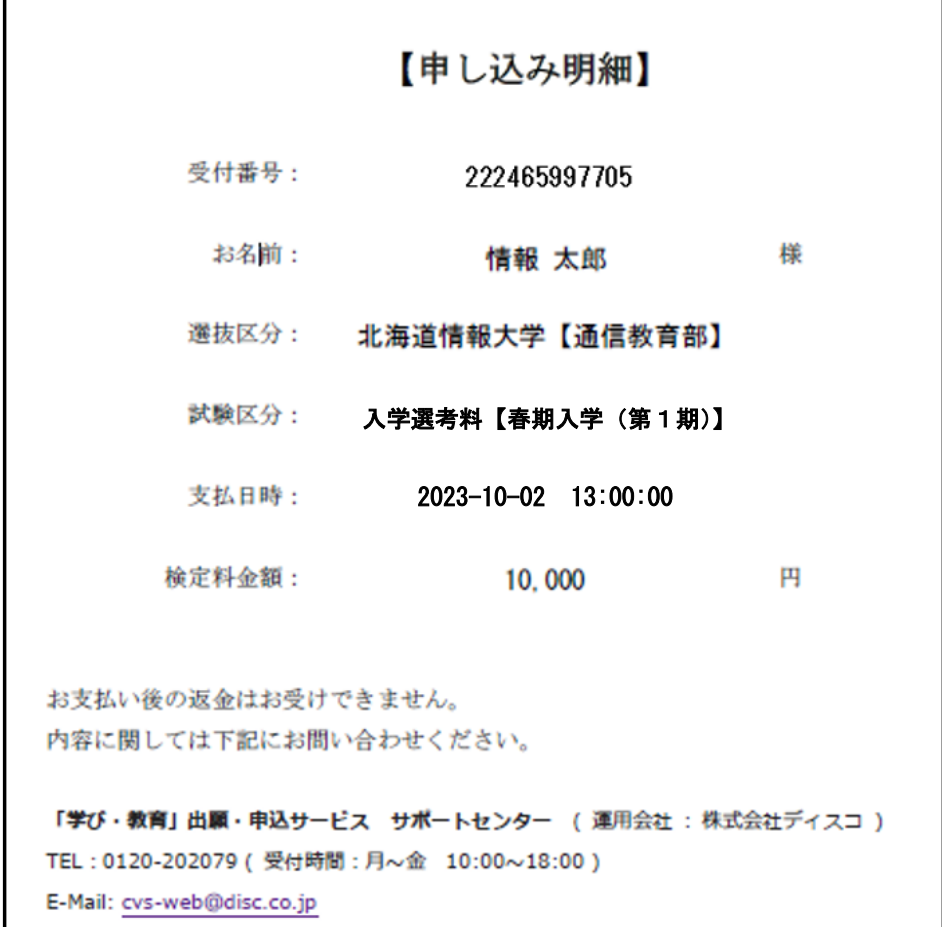